### **Microsoft Word Microsoft Word**

### **OPERATII DE PROCESARE A TEXTULUI**

- **1.Introducerea Introducerea textului textului**
- **2. Selectarea Selectarea textului textului**
- **3.Modificarea Modificarea textului textului**
- **4.Stergerea Stergerea textului textului**
- **5.Anularea Anularea unei comenzi comenzi**
- **6.Copierea Copierea si mutarea mutarea textului textului**
- **7.Copierea Copierea textului textului**
- **8.Mutarea Mutarea textului textului**
- **9. Cautarea Cautarea unui text**
- **10.Inlocuirea Inlocuirea unui text cu text cu altul**
- **11.Inserarea Inserarea unui simbol special special**

### Introducerea textului

- textul se introduce cursiv de la tastatura

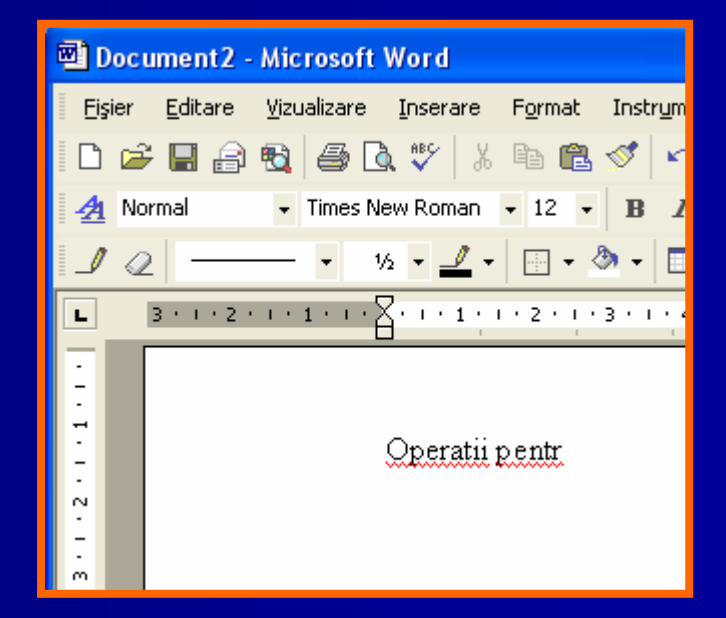

## Selectarea textului

- $\mathbb{R}^2$ se poate realiza cu ajutorul tastaturii sau mouse-ului
- $\mathbb{R}^2$ pentru a renunta la selectie, se poate da clic oriunde pe foaia de lucru
- $\blacksquare$  selectarea unui cuvant: dublu clic de mouse pe cuvant
- $\overline{\phantom{a}}$  $\blacksquare$  selectarea unei fraze: triplu clic pe un cuvant din fraza respective
- $\blacksquare$ selectarea unui <mark>paragraf</mark>: prin selectarea cu ajutorul mouse-<br>ului a inceputului randului ului a inceputului randului
- $\blacksquare$  selectarea intregului text: Ctrl+A
- selectarea se poate face tinand apasate tastele SHIFT +<br>Tastele DIRECTIONALE in functie de directia dorita.

## Modificarea textului

- **a) Caracter Caracter cu caracter caracter**
- cu tasta BackSpace sterge caracterele din stanga cursorului
- Cu tasta Delete sterge caracterele din dreapta cursorului

#### b) **Prin suprascriere suprascriere**

- se activeaza prin dublu clic optiunea optiunea **Overwrite Overwrite** aflata pe bara de stare a ferestrei Worc

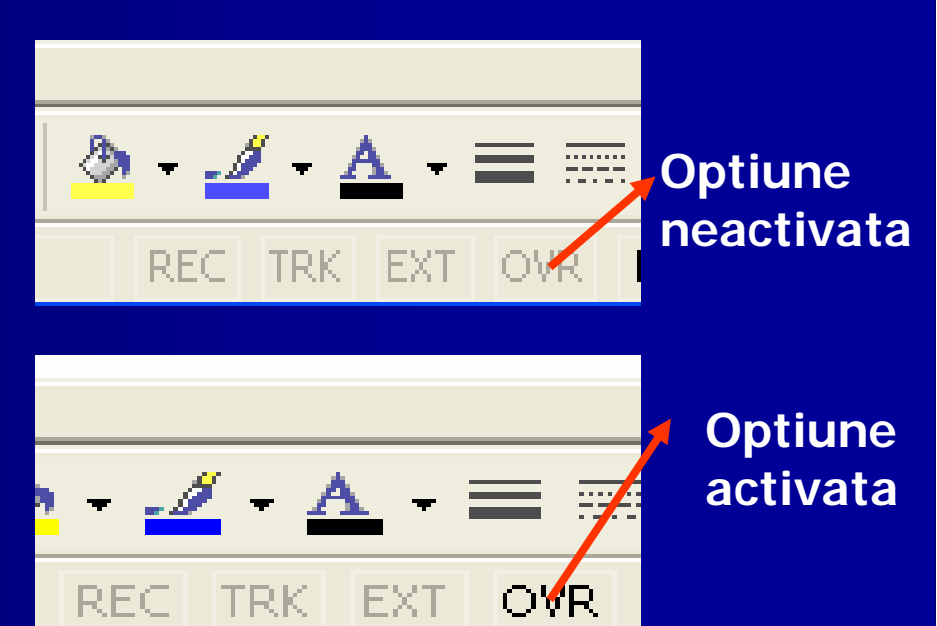

# Stergerea textului

se selecteaza textul ■ apoi se apasa tasta **Delete**

#### 2) Selectarea textului

- se poate realiza cu ajutorul tastal
- pentru a renunt<mark>a la selectie, se pi</mark>
- selectarea unui cuvant: dublu cli
- selectarea unei fraze triplu clic p  $\overline{a}$ 
	- selectarea unui naragranh: nrin s

### Anularea unei comenzi

- **Se utilizeaza utilizeaza atunci cand dorim sa renuntam renuntamla efectul efectul ultimei ultimei operatii operatii ( de exemplu exemplu stergerea stergerea ultimului ultimului caracter caracter)**
- $\blacksquare$  **Din meniul Edit se alege comanda comanda Undo**
- **Se poate alege butonul butonul Undo de pe bara cu instrumente Standard Standard**

# **Microsoft Word** Instrumente Tabel bŀ.

## Copierea si mutarea textului

- П Se pot utiliza butoanele **Copy, Cut, Paste** de pe bara cu instrumente Standard identificarea ior
- $\blacksquare$ Copierea si mutarea textului in diferite parti ale documentului sau chiar din documente diferite, este posibila datorita<br>existentei Clipboard-ului -ului
- П Clipboard este o memorie temporara folosita la pastrarea<br>pe termen scurt a cuvintelor, imaginilor, diagramelor sau a r obiecte.

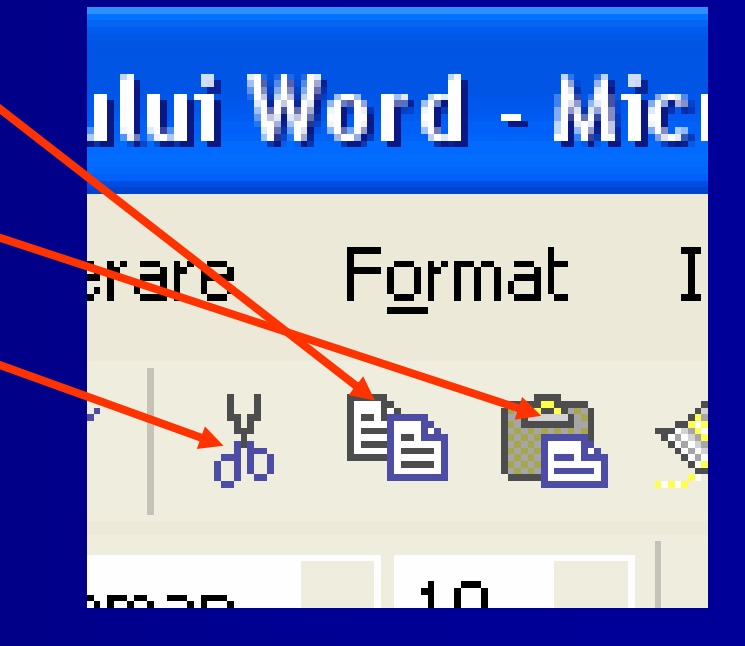

#### **a)Copierea a)Copierea textului textului:**

- $\mathbb{R}^2$ ■ se selecteaza textul
- п clic dreapta pe selectie si se alege comanda Copy (Copiere)
- $\blacksquare$ clic in locul unde dorim sa copiem textul si se alege comanda Paste (Lipire)
- $\blacksquare$ Sau Edit/Copy

#### **b)Mutarea b)Mutarea textului textului**

- se selecteaza textul
- $\blacksquare$ clic dreapta pe selectie si se alege comanda Cut (Decupare)
- $\blacksquare$  clic in locul unde dorim sa copiem textul si se alege comanda Paste (Lipire)
- п **Sau Edit/Cut**

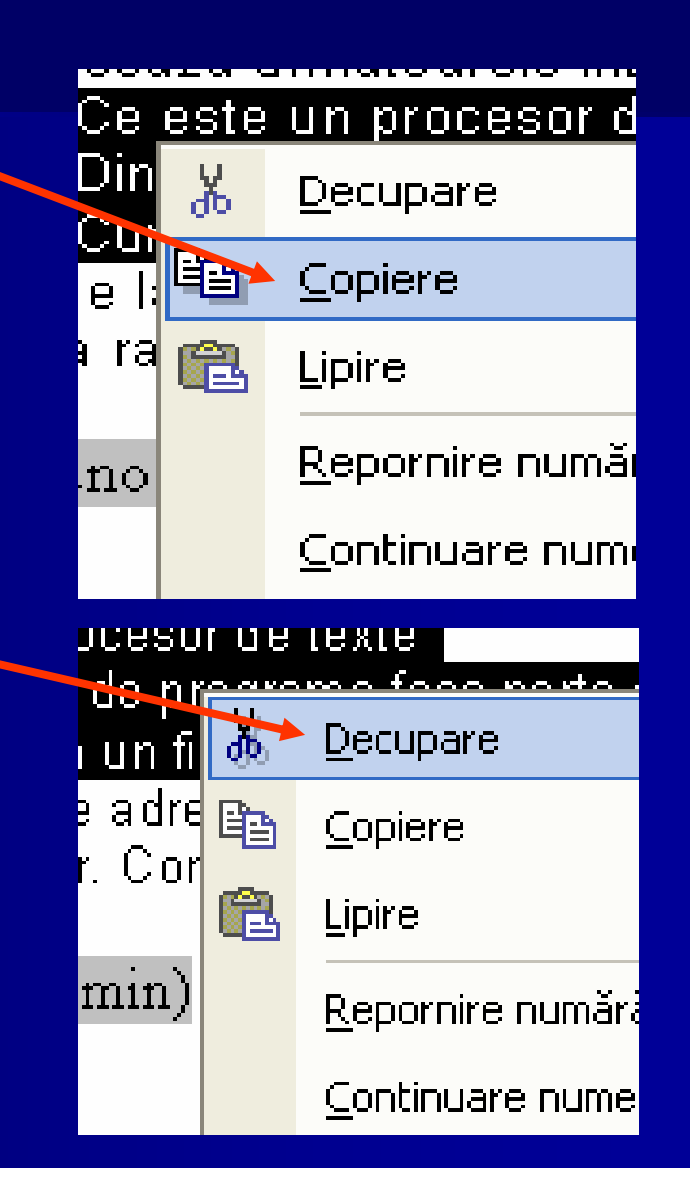

## Cautarea unui text

- Se selecteaza din meniul Edit optiunea Find (Gasire)
- $\blacksquare$ Va aparea fereastra Find and Replace(Gasire si inlocuire)
- Se tasteaza textul cautat
- Se apasa butonul Find next (Urmatorul gasit)

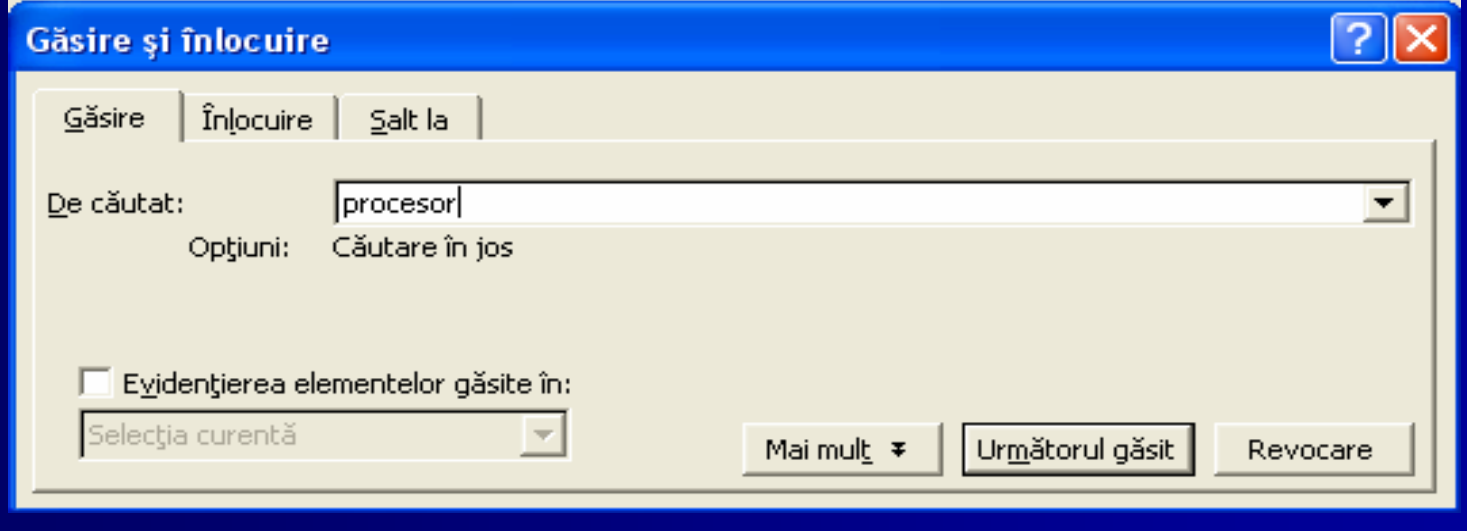

#### **Inlocuirea Inlocuirea unui text cu text cu altul**

- $\blacksquare$ In fereastra Find and Replace (Gasire si inlocuire) se alege<br>optiunea Replace (Inlocuire)
- $\blacksquare$ **Se introduce textul care va fi inlocuit in caseta Find what (De cautat)**
- **Se introduce Se introduce textul cu care cu care va fi inlocuit inlocuit in caseta Replace with Replace with (Inlocuire Inlocuire cu)**
- **Se apasa Replace ( Replace (Inlocuire Inlocuire) sau Replace All ( Replace All (Inlocuire Inlocuire peste tot)**

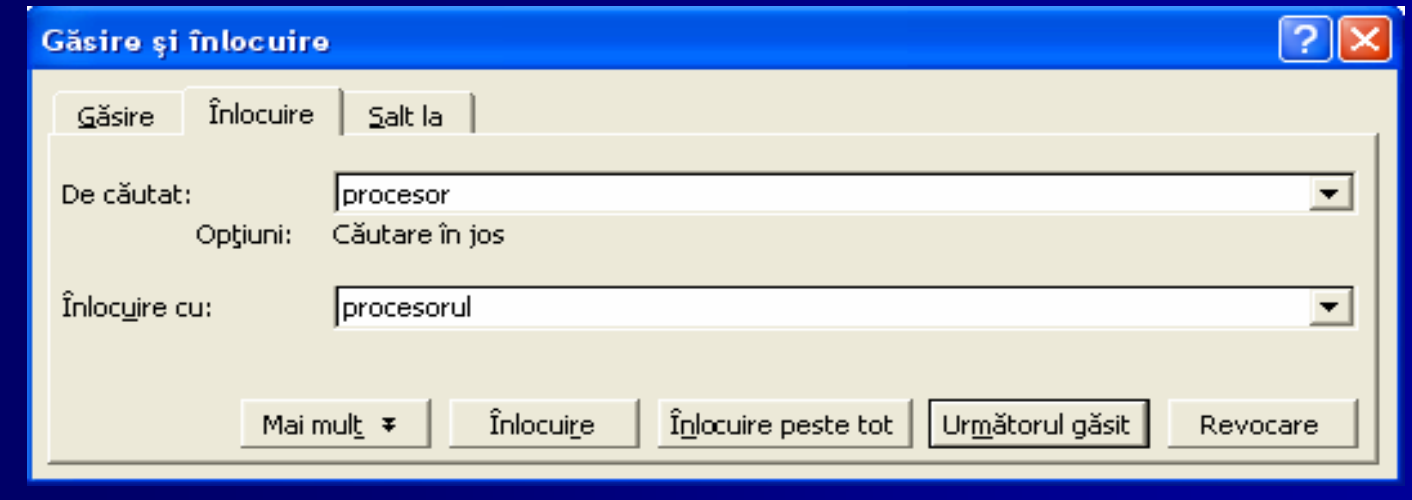

# Inserarea unui simbol special

- $\blacksquare$ Insert/Symbol Insert/Symbol
- $\blacksquare$ Apare fereastra Symbol
- Se selecteaza simbolul si se apasa butonul lnserare

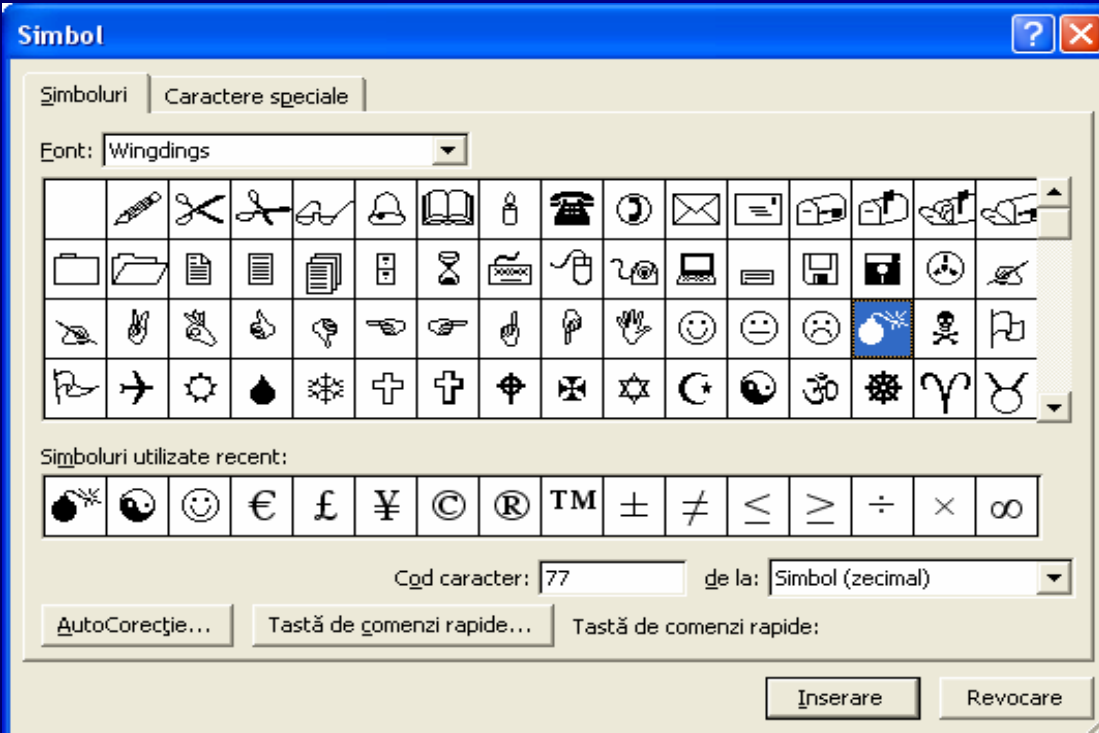